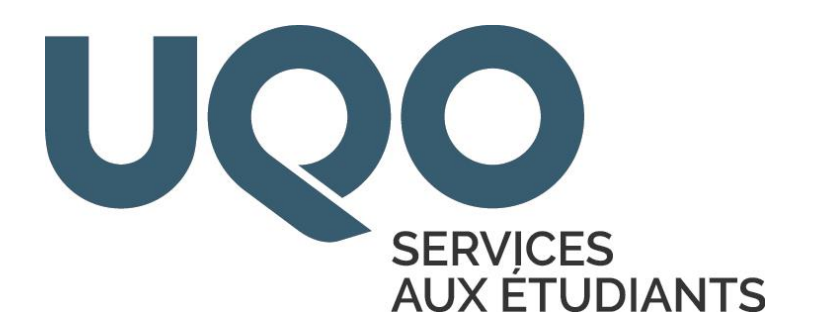

# **INTRODUCTION AU LOGICIEL WORD 2016**

**PAR**

**OLIVIER GINGRAS CONSEILLER A LA VIE ETUDIANTE**

**UNIVERSITE DU QUEBEC EN OUTAOUAIS CAMPUS SAINT-JEROME AOUT 2016**

# **TABLE DES MATIÈRES**

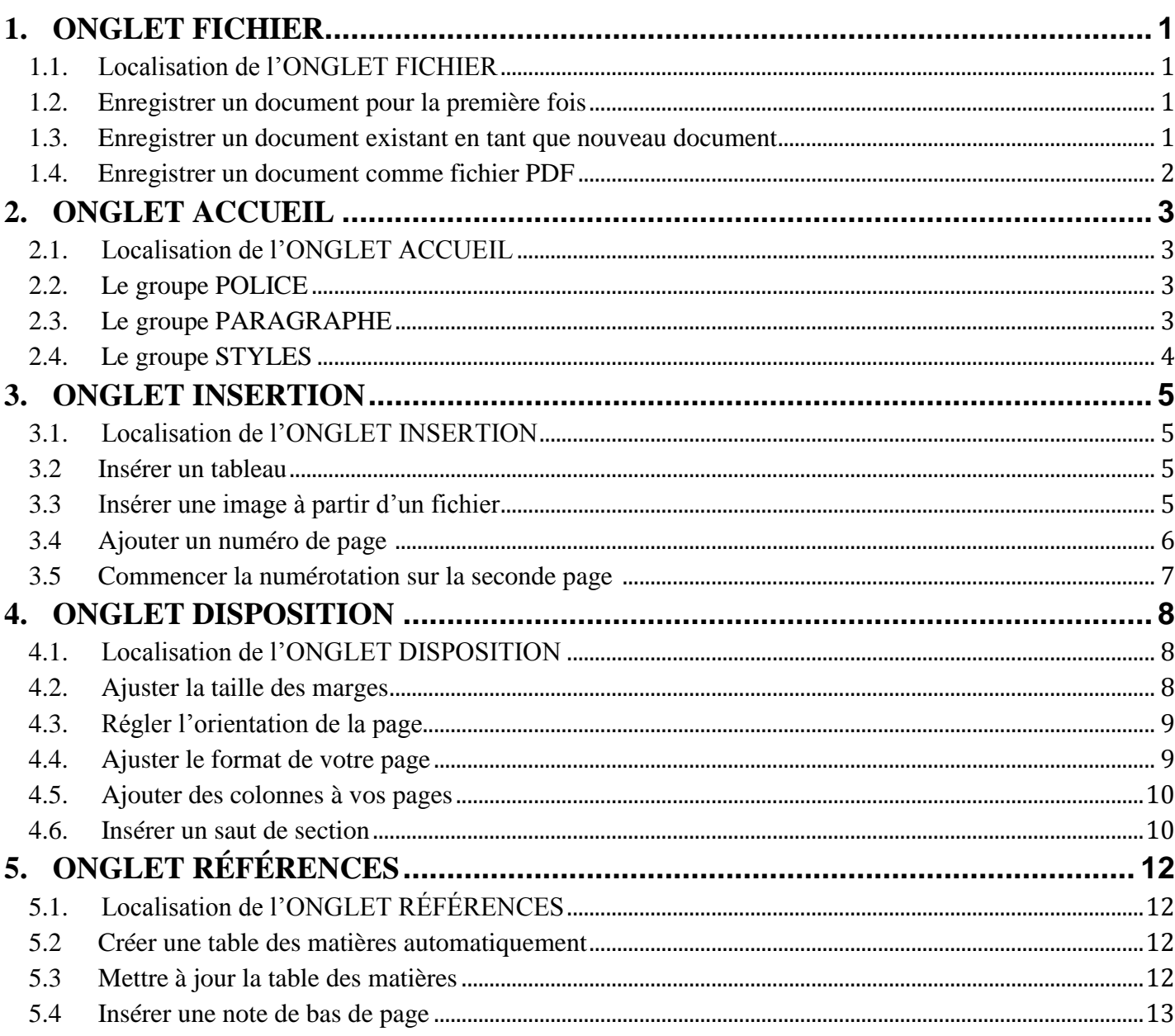

# <span id="page-2-0"></span>**1. ONGLET FICHIER**

# <span id="page-2-1"></span>**1.1. Localisation de l'ONGLET FICHIER**

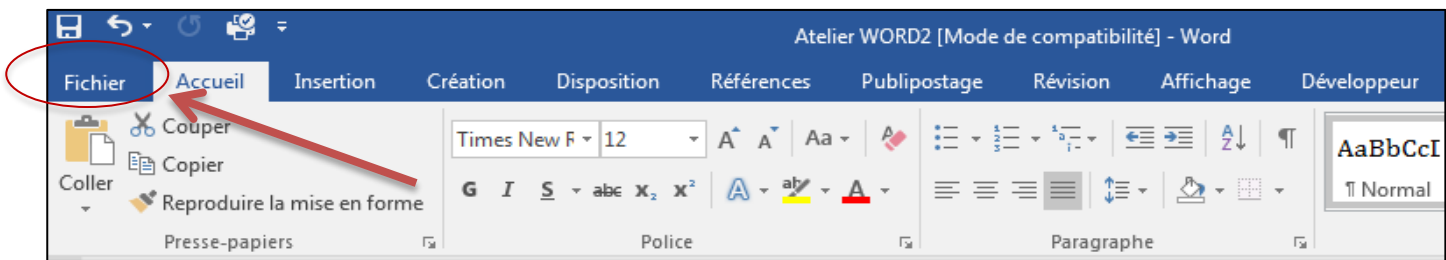

#### <span id="page-2-2"></span>**1.2. Enregistrer un document pour la première fois<sup>1</sup>**

#### **Procédure :**

- Sous l'onglet **Fichier,** cliquez sur **Enregistrer.**
- Entrez un nom pour le document, puis cliquez sur **Enregistrer**.

Word enregistre le document dans un emplacement par défaut. Pour l'enregistrer ailleurs, sélectionnez un autre dossier dans la liste des dossiers sous Windows 7.

#### <span id="page-2-3"></span>**1.3. Enregistrer un document existant en tant que nouveau document (Enregistrer sous)<sup>2</sup>**

Pour éviter d'écraser le document d'origine, utilisez la commande **Enregistrer sous** dès que vous ouvrez le document d'origine afin de créer un nouveau fichier.

#### **Procédure :**

- **Ouvrez** le document à enregistrer en tant que nouveau fichier.
- **Cliquez** sur l'onglet **Fichier**.
- **Cliquez** sur **Enregistrer sous**.
- Entrez un nom pour le document, puis cliquez sur **Enregistrer**.

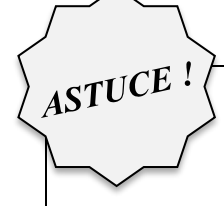

<span id="page-2-4"></span> $\overline{a}$ 

*Lorsque vous recevez un courriel avec un document Word attaché, ouvrez le document et cliquez sur Enregistrer sous.*

 $1$  Microsoft Office. Support. Site de Microsoft Office, [En ligne]. Page consultée le 17 août 2016.

<https://support.office.com/fr-FR/article/Enregistrer-un-document-dans-Word-2016-78c23f64-2791-4137-903d-ab0bb7a9007a>  $<sup>2</sup>$  Idem.</sup>

# **Procédure :**

- Cliquez sur **Enregistrer sous**.
- Dans la zone **Nom de fichier**, entrez le nom du fichier.
- Dans la liste **Type de fichier**, sélectionnez PDF.
- Cliquez sur **Enregistrer.**

# <span id="page-4-0"></span>**2. ONGLET ACCUEIL**

# <span id="page-4-1"></span>**2.1. Localisation de l'ONGLET ACCUEIL**

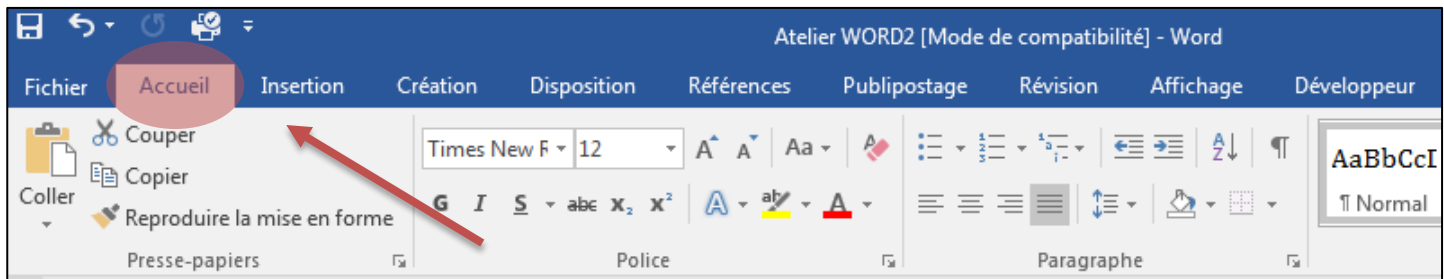

## <span id="page-4-2"></span>**2.2. Le groupe POLICE**

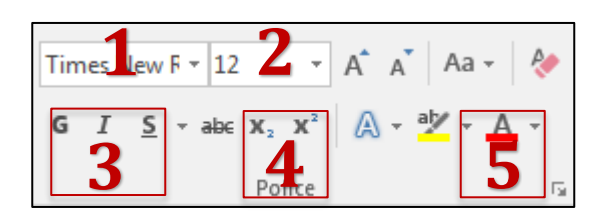

- 1 = Police de caractère
- $2 =$  Taille de la police
- $3 =$  Mise en forme : gras, italique, surligné
- 4 = Exposant et indice : crée des petites lettres sous la ligne ou au-dessus de la ligne du texte
- $5 =$  Couleur du texte

## <span id="page-4-3"></span>**2.3. Le groupe PARAGRAPHE**

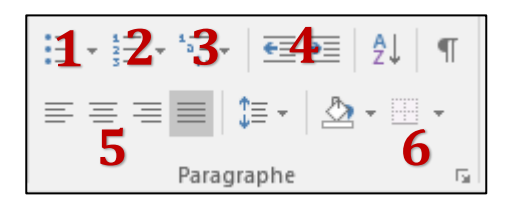

- $1 =$  Liste à puces
- $2 =$  Liste à numéroter
- $3 =$  Liste à plusieurs niveaux
- 4 = Réduire/Augmenter le retrait du paragraphe
- 5 = Alignement du texte (à gauche, centrer, à droite ou justifier)
- $6 =$  Bordures intérieures et extérieures

<span id="page-5-0"></span>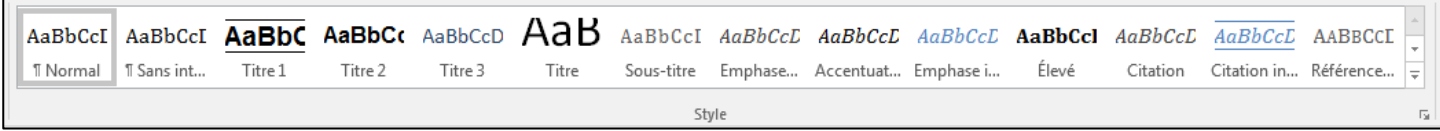

Au lieu d'utiliser la mise en forme directe, utilisez des styles qui vous permettent d'appliquer rapidement et facilement différents choix de mise en forme cohérents à l'ensemble de votre document.

Idéal pour créer automatiquement une table des matières.

#### **Types de styles fréquemment utilisés**

- Normal : généralement utilisé pour le paragraphe.
- Titre 1 : généralement utilisé pour le titre principal.
- Titre 2 : généralement utilisé pour le  $2<sup>e</sup>$  niveau du titre principal.

#### **Modifier la mise en forme d'un style**

- Dans le groupe de STYLE, cliquez sur le style à modifier.
- Choisir les paramètres de mise en forme de votre style.
- Cliquez sur OK.

 $\overline{a}$ 

Votre style est maintenant modifié selon vos préférences.

#### **Marquer du texte en utilisant les styles de titre prédéfinis**

- Sélectionnez le titre auquel vous souhaitez appliquer un style de titre.
- Dans le groupe de STYLE, cliquez sur le style souhaité.
- Le titre sélectionné est maintenant modifié selon les préférences du style.

*NB* Une fois que vous avez appliqué vos styles à vos titres et à vos paragraphes, vous pouvez maintenant générer automatiquement une table des matières. Pour ce faire, veuillez suivre les indications au point 5.2

<sup>3</sup> Microsoft Office. Support. Site de Microsoft Office, [En ligne]. Page consultée le 17 aout 2016. <http://office.microsoft.com/fr-ca/word-help/principes-de-base-des-styles-dans-word-HA102647012.aspx?CTT=1>

# <span id="page-6-0"></span>**3. ONGLET INSERTION**

# <span id="page-6-1"></span>**3.1. Localisation de l'ONGLET INSERTION**

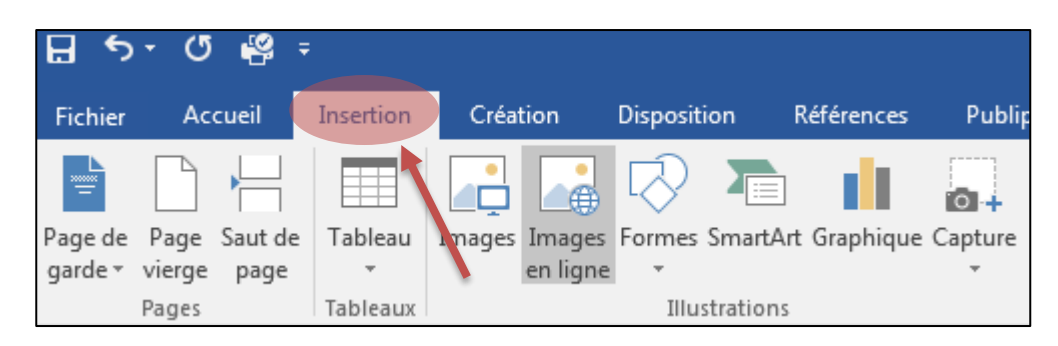

## <span id="page-6-2"></span>**3.2. Insérer un tableau**

#### **Procédure :**

- Cliquez sur **Tableau.**
- Avec votre curseur, définissez le nombre de colonnes et de lignes pour votre tableau, puis cliquez pour confirmer.

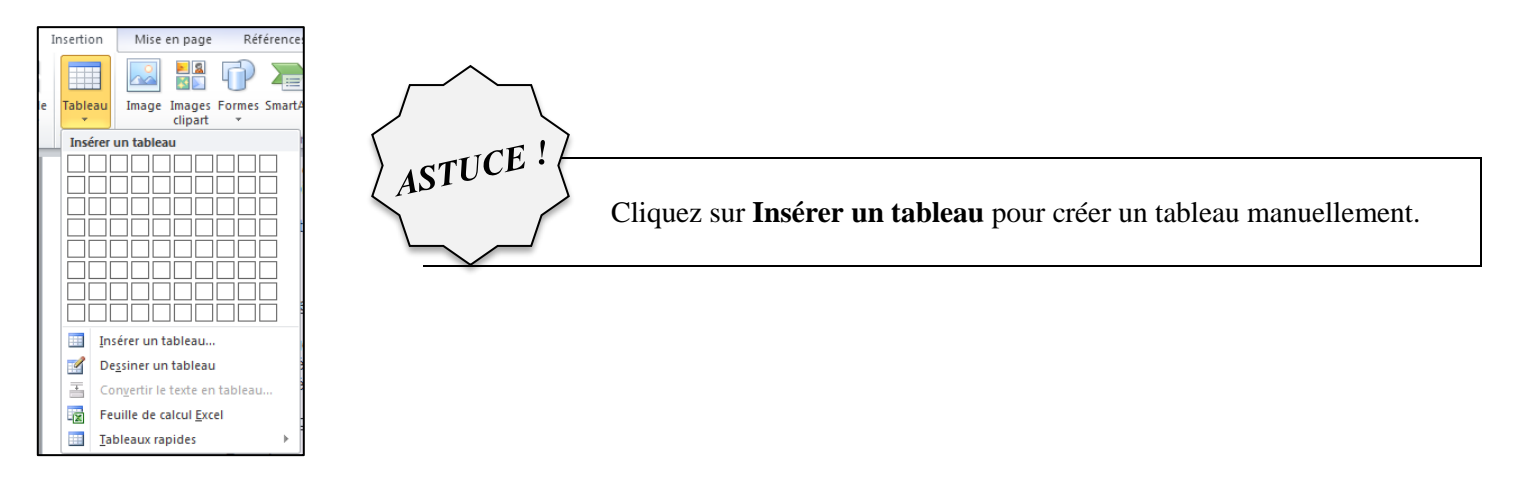

# <span id="page-6-3"></span>**3.3. Insérer une image à partir d'un fichier**<sup>4</sup>

#### **Procédure :**

l

- Cliquez à l'endroit où vous souhaitez insérer l'image dans votre document.
- Sous l'onglet **Insertion**, dans le groupe **Illustrations**, cliquez sur **Images**.

<sup>4</sup> Microsoft Office. Support. Site de Microsoft Office, [En ligne]. Page consultée le 17 août 2016. [https://support.office.com/fr-FR/article/Ins%C3%A9rer-des-%C3%A9l%C3%A9ments-dans-un-document-Word-2016-5c967406-a472-](https://support.office.com/fr-FR/article/Ins%C3%A9rer-des-%C3%A9l%C3%A9ments-dans-un-document-Word-2016-5c967406-a472-498b-a2e3-cdd5f0d5c50a) [498b-a2e3-cdd5f0d5c50a](https://support.office.com/fr-FR/article/Ins%C3%A9rer-des-%C3%A9l%C3%A9ments-dans-un-document-Word-2016-5c967406-a472-498b-a2e3-cdd5f0d5c50a)

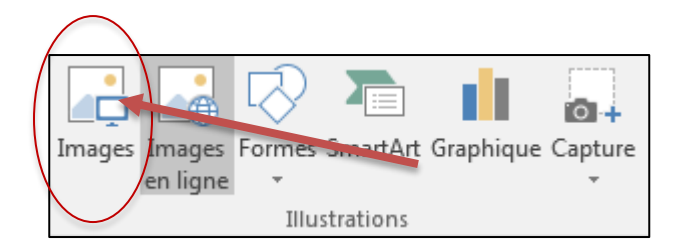

- Recherchez l'image à insérer, par exemple un fichier image situé dans **Mes documents**.
- Double-cliquez sur l'image à insérer.

# <span id="page-7-0"></span>**3.4. Ajouter un numéro de page** <sup>5</sup>

#### **Procédure :**

Sous l'onglet **Insertion**, dans le groupe **En-tête et pied de page**, cliquez sur **Numéro de page**.

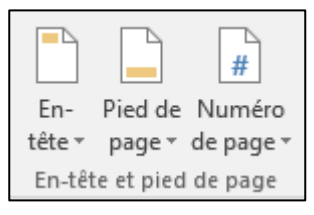

- Cliquez sur l'emplacement souhaité pour le numéro de page.
- Dans la galerie, faites défiler les options, puis cliquez sur le format de numéro de page désiré.
- Pour retourner dans le corps du document, sous l'onglet **Création**, cliquez sur **Fermer l'en-tête et le pied de page** (sous Outils des en-têtes et pieds de page).

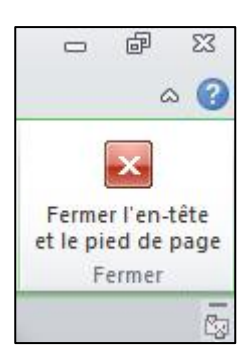

l

<sup>5</sup> Microsoft Office. Support. Site de Microsoft Office, [En ligne]. Page consultée le 17 août 2016. [https://support.office.com/fr-fr/article/Ajouter-des-num%c3%a9ros-de-page-%c3%a0-un-en-t%c3%aate-ou-un-pied-de-page-dans-](https://support.office.com/fr-fr/article/Ajouter-des-num%c3%a9ros-de-page-%c3%a0-un-en-t%c3%aate-ou-un-pied-de-page-dans-Word-cb9a7fe2-d482-4cf3-9dc5-36bebca5524f?ui=fr-FR&rs=fr-FR&ad=FR)[Word-cb9a7fe2-d482-4cf3-9dc5-36bebca5524f?ui=fr-FR&rs=fr-FR&ad=FR](https://support.office.com/fr-fr/article/Ajouter-des-num%c3%a9ros-de-page-%c3%a0-un-en-t%c3%aate-ou-un-pied-de-page-dans-Word-cb9a7fe2-d482-4cf3-9dc5-36bebca5524f?ui=fr-FR&rs=fr-FR&ad=FR)

#### <span id="page-8-0"></span>**3.5. Commencer la numérotation sur la seconde page** <sup>6</sup>

#### **Procédure :**

#### **Étape 1**

- Double-cliquez sur le numéro de la page 1.
- Cochez **Première page différente** dans le groupe **Options**
- Pour retourner dans le corps du document, sous l'onglet **Création**, cliquez sur **Fermer l'en-tête et le pied de page** (sous **Outils des en-têtes et pieds de page**).

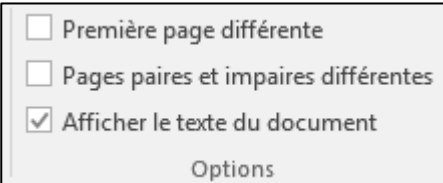

# **Étape 2**

- Ensuite Double-cliquez sur le numéro de la page 2.
- Vous accédez ainsi à l'onglet **Création** de la section **Outils des en-têtes et pieds de page**.
- Pour commencer la numérotation par 1, cliquez sur **Numéro de page** dans le groupe **En-tête et pied de page**, sur **Format des numéros de page**, sur **À partir de**, puis tapez **1**.
- Pour retourner dans le corps du document, sous l'onglet **Création**, cliquez sur **Fermer l'en-tête et le pied de page** (sous **Outils des en-têtes et pieds de page**).

 $\overline{a}$ 

# <span id="page-9-0"></span>**4. ONGLET DISPOSITION**

# <span id="page-9-1"></span>**4.1. Localisation de l'ONGLET DISPOSITION**

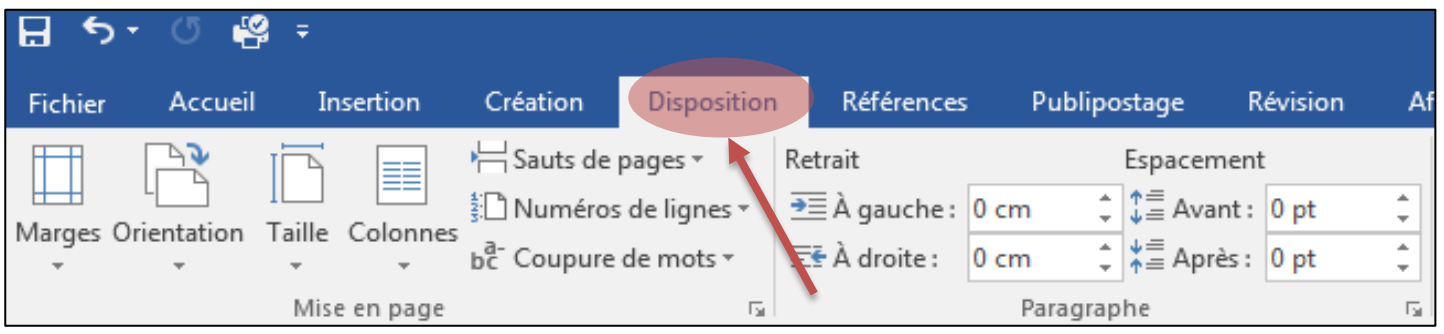

## <span id="page-9-2"></span>**4.2. Ajuster la taille des marges**

#### **Procédure :**

- Cliquez sur **Marges.**
- Choisissez le modèle souhaité :
	- o Normales, Étroites, Modéré, Larges, En miroir

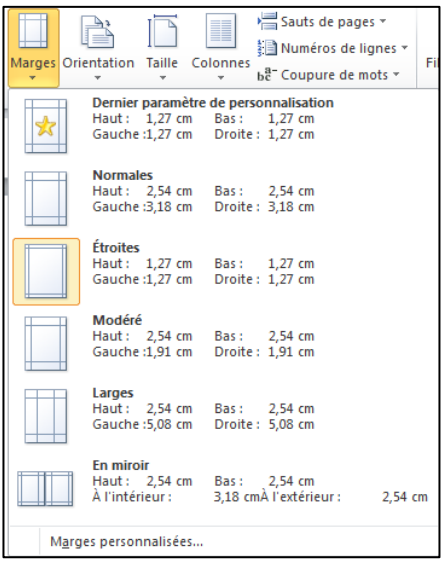

Pour personnaliser vos marges selon des paramètres bien précis, veuillez cliquer sur **Marges personnalisées.**

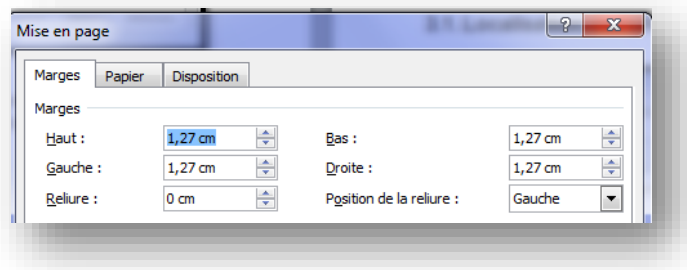

#### <span id="page-10-0"></span>**Procédure :**

- Cliquez sur Orientation.
- Choisissez entre :
	- o Portrait (vertical)
	- o Paysage (horizontal)

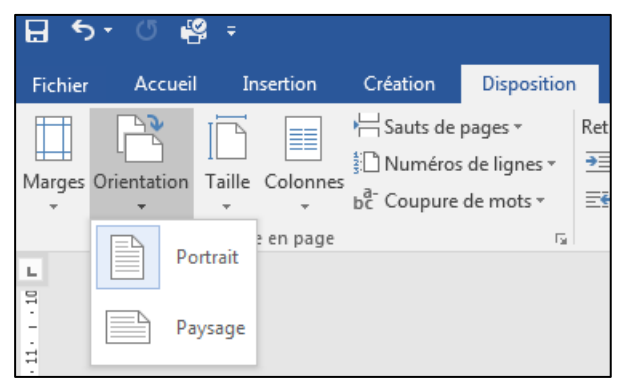

# <span id="page-10-1"></span>**4.4. Ajuster le format de votre page**

#### **Procédure :**

þ.

- Cliquez sur **Taille.**
- Par défaut, votre page est en format **Letter** (8.5 X 11).
- Pour modifier la taille, choisissez le format dans la liste.

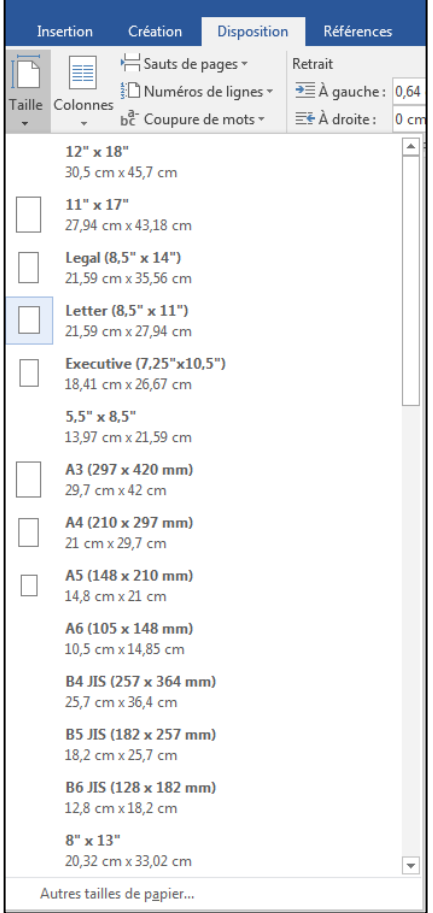

#### <span id="page-11-0"></span>**Procédure :**

- Cliquez sur **Colonnes.**
- Choisissez le nombre de colonnes.
- Pour personnaliser, cliquez sur **Autres colonnes.**

<span id="page-11-1"></span>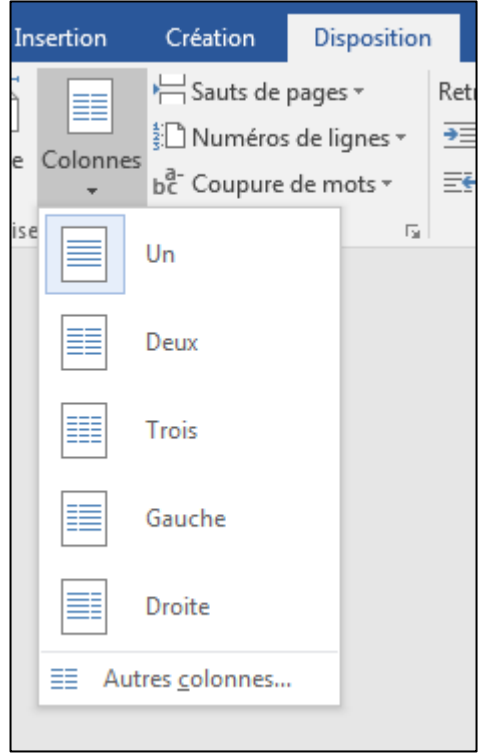

#### **4.6. Insérer un saut de section**<sup>7</sup>

Pour insérer un saut de section, cliquez sur **Disposition**, sur **Sauts de page**, puis sur le saut de section souhaité.

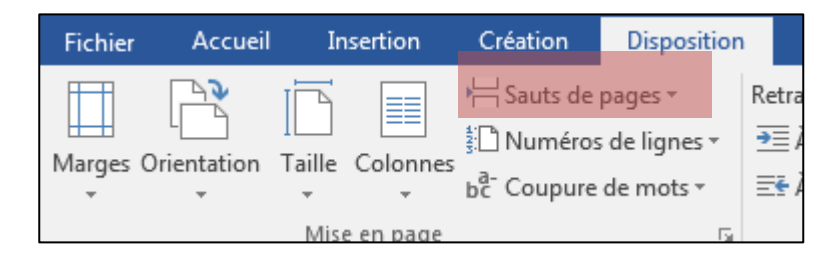

Un saut de section **Page suivante** commence la nouvelle section sur la page suivante.

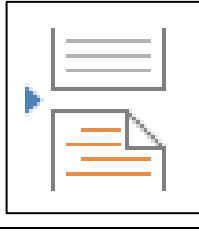

<sup>7</sup> Microsoft Office. Support. Site de Microsoft Office, [En ligne]. Page consultée le 17 aout 2016. <https://support.office.com/fr-FR/article/Ajouter-des-sauts-de-section-dans-Word-2962ecb4-f136-4b8c-b5c2-79626644a347> Un saut de section **Continu** commence la nouvelle section sur la même page.

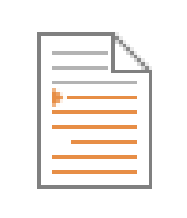

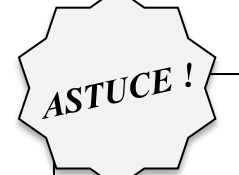

*Un saut de section page suivante et continu est utile quand vous voulez changer la mise en forme, par exemple le nombre de colonnes, sans commencer une nouvelle page.*

*Vous pouvez utiliser des sections pour apporter d'autres modifications de la mise en forme sur différentes pages de votre document, notamment :* 

- *Taille ou orientation du papier*
- *En-têtes et pieds de page (n'oubliez pas de supprimer la liaison de l'en-tête ou du pied de page avec la section précédente)*
- *Numérotation des pages (n'oubliez pas de supprimer la liaison de l'en-tête ou du pied de page avec la section précédente)*

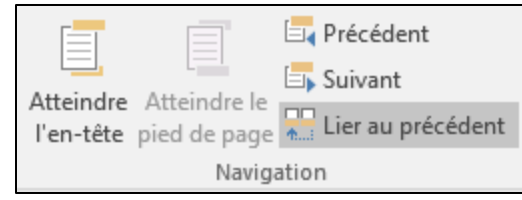

- *Numérotation des lignes*
- *Numérotation des notes de bas de page et des notes de fin*

# <span id="page-13-0"></span>**5. ONGLET RÉFÉRENCES**

# <span id="page-13-1"></span>**5.1. Localisation de l'ONGLET RÉFÉRENCES**

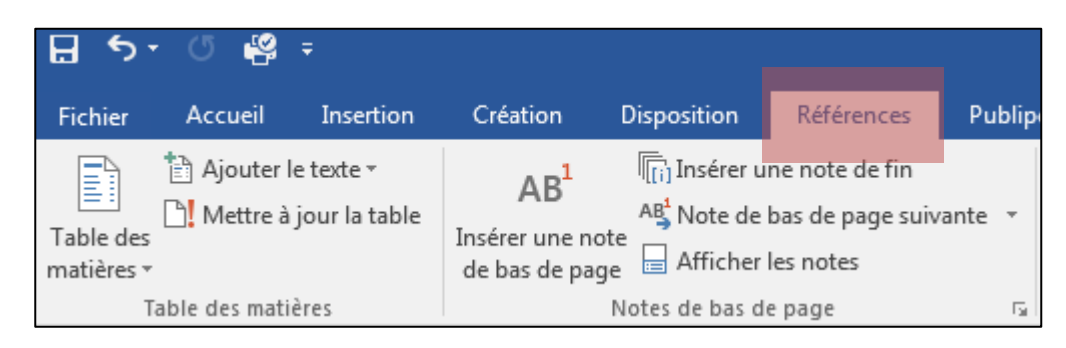

#### <span id="page-13-2"></span>**5.2. Créer une table des matières automatiquement**<sup>8</sup>

Pour créer une table des matières, vous devez appliquer des styles de titres (par exemple Titre 1, Titre 2 et Titre 3) au texte que vous souhaitez inclure dans la table des matières. Microsoft Word recherche ces titres, puis insère la table des matières dans votre document.

Lorsque vous créez une table des matières de cette façon, vous pouvez la mettre automatiquement à jour lorsque vous apportez des modifications à votre document.

#### **Procédure :**

- Cliquez à l'endroit où vous souhaitez insérer la table des matières, en général au début du document.
- Sous l'onglet **Références**, dans le groupe **Table des matières**, cliquez sur **Insérer une table des matières**, puis sur le style de table des matières souhaité.

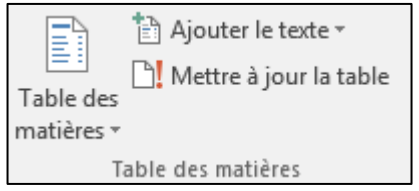

#### <span id="page-13-3"></span>**5.3.** Mettre à jour la table des matières<sup>9</sup>

Si vous avez ajouté ou supprimé des titres ou d'autres entrées de table des matières dans votre document, vous pouvez mettre à jour la table des matières rapidement.

Sous l'onglet **Références**, dans le groupe **Table des matières**, cliquez sur **Mettre à jour la table**.

 $\overline{a}$ 8 Microsoft Office. Support. Site de Microsoft Office, [En ligne]. Page consultée le 17 aout 2016.

[https://support.office.com/fr-FR/article/Cr%c3%a9er-une-table-des-mati%c3%a8res-dans-Word-882e8564-0edb-435e-84b5-](https://support.office.com/fr-FR/article/Cr%c3%a9er-une-table-des-mati%c3%a8res-dans-Word-882e8564-0edb-435e-84b5-1d8552ccf0c0) [1d8552ccf0c0](https://support.office.com/fr-FR/article/Cr%c3%a9er-une-table-des-mati%c3%a8res-dans-Word-882e8564-0edb-435e-84b5-1d8552ccf0c0)

<sup>&</sup>lt;sup>9</sup> Idem.

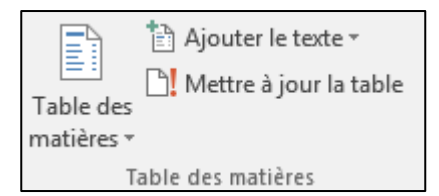

Cliquez sur **Mettre à jour les numéros de page uniquement** ou **Mettre à jour toute la table**.

## <span id="page-14-0"></span>**5.4. Insérer une note de bas de page**<sup>10</sup>

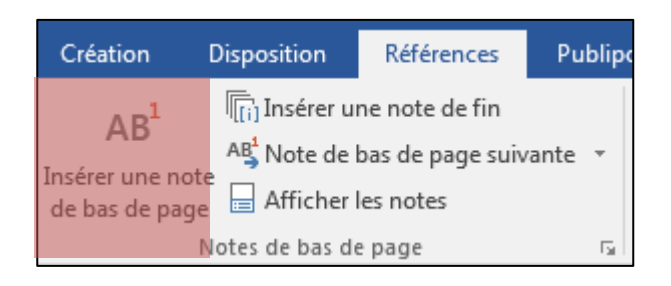

#### **Procédure :**

l

- Déposez votre curseur à l'endroit où vous voulez insérer l'appel de note.
- Sous l'onglet **Références**, dans le groupe **Notes de bas de page**, cliquez sur **Insérer une note de bas de page.** Word insère la marque d'appel de la note et place le point d'insertion dans la zone de texte de la nouvelle note de bas de page.

Par défaut, Word place les notes de bas de page à la fin de chaque page.

- Tapez le texte de la note.
- Double-cliquez sur la marque d'appel de la note de bas de page pour revenir à la marque d'appel dans le document.

<sup>&</sup>lt;sup>10</sup> Microsoft Office. Support. Site de Microsoft Office, [En ligne]. Page consultée le 17 aout 2016. [https://support.office.com/fr-FR/article/%C3%80-propos-des-notes-de-bas-de-page-et-des-notes-de-fin-61F3FB1A-4717-414C-9A8F-](https://support.office.com/fr-FR/article/%C3%80-propos-des-notes-de-bas-de-page-et-des-notes-de-fin-61F3FB1A-4717-414C-9A8F-015A5F3FF4CB)[015A5F3FF4CB](https://support.office.com/fr-FR/article/%C3%80-propos-des-notes-de-bas-de-page-et-des-notes-de-fin-61F3FB1A-4717-414C-9A8F-015A5F3FF4CB)